# *Appendix 5: BW to ECC Drill Through Overview*

### **Purpose**

Enhanced functionality in BW added October 2009 allows users to research transactional detail with a "go to" feature directly from BW to ECC. Utilizing this feature gives users additional transactional detail more quickly and efficiently from within BW.

## **Functionality**

USers may execute any of the BW reports shown in the chart below. Verify the required free characteristic is included in the report and right click on the row of data. Select "goto" and select ME23N or FB03. Security authorization in ECC will determine if you can access the transaction code. BW uses the Web GUI to access the ECC transaction. Users of Win GUI will notice a different presentation from what is normally seen.

#### **Available Reports**

Using the following BW Reports, users may drill directly to ECC to review postings.

 *Table 1. BW Reports that allow drill-through to ECC Using BW Go-To Functionality*

| <b>BW Report</b>                                                                                                    | <b>Transaction</b><br>Code | <b>Required Free</b><br>Characteristic | <b>Common Document Numbers</b>             |
|----------------------------------------------------------------------------------------------------|----------------------------|----------------------------------------|--------------------------------------------|
| Non-Sponsored - Financial Detail                                                                                                    | <b>FB03</b>                | Doc Number                             | Begins with 19, 17, 16, 15, 14, 10, 80, 87 |
|                                                                                                    | ME <sub>23N</sub>          | Predecessor Doc                        | Begins with 20, 21                         |
| Non-Sponsored - YTD Transac-<br>tional Detail                                                                                                    | FB <sub>03</sub>           | Doc Number                             | Begins with 19, 17, 16, 15, 14, 10, 80, 87 |
|                                                                                                    | ME <sub>23N</sub>          | Predecessor Doc                        | Begins with 20, 21                         |
| Sponsored Rev-Exp Detail Single<br>Period                                                                                                    | FB <sub>03</sub>           | Doc Number                             | Begins with 19, 17, 16, 15, 14, 10, 80, 87 |
|                                                                                                    | ME23N                      | Predecessor Doc*                       | Begins with 20, 21                         |
| Vendor Payment Report                                                                                                    | <b>FB03</b>                | FI Doc:<br>Doc Number                  | Begins with 19, 51                         |
| CO Line Item Detail                                                                                                    | FB <sub>03</sub>           | Ref Document #                         | Begins with 19, 17, 16, 15, 10, 14, 80, 87 |
|                                                                                                    | ME <sub>23N</sub>          | Purchase Order #                       | Begins with 20, 21                         |
| Absence & Attendance Detail                                                                                                    | <b>CADO</b>                | Employee                               |                                            |
| Note: By adding the predecessor document number and selecting ME23N from the "Goto", users will have access to either<br>the Goods Receipt or the Invoice Receipt. |                            |                                        |                                            |

#### **Example**

Example of a right click on the document number beginning "19." From the "Goto," select ME23N.i

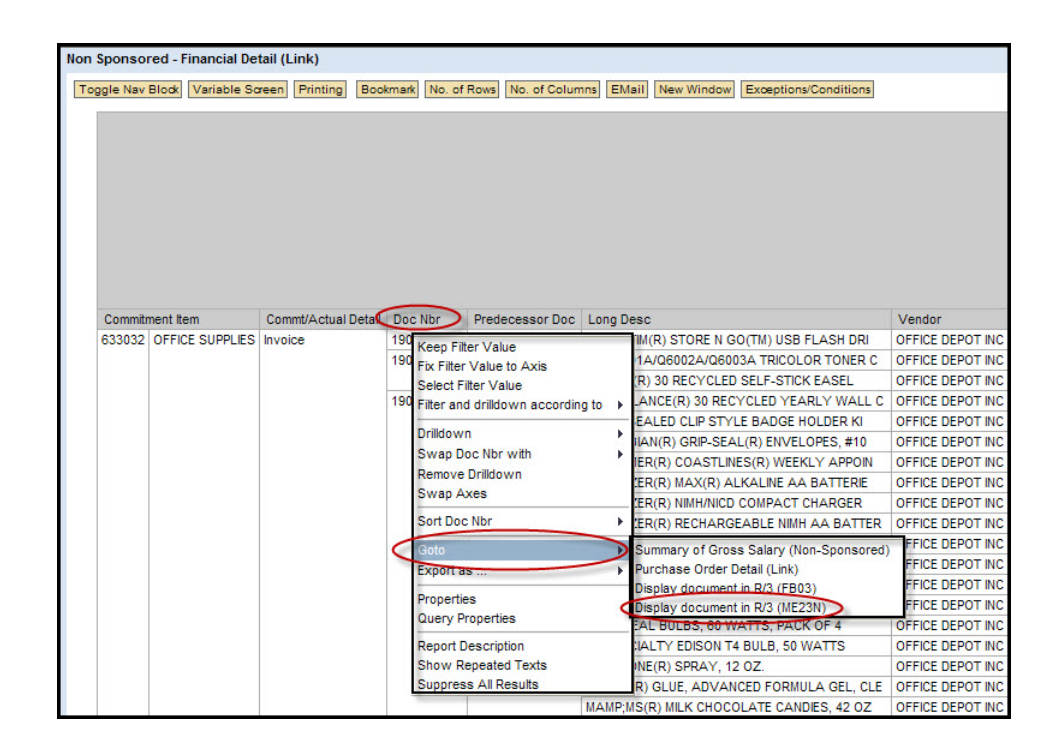

The ECC Web Gui then loads allowing the user to review the detail related to the transaction.

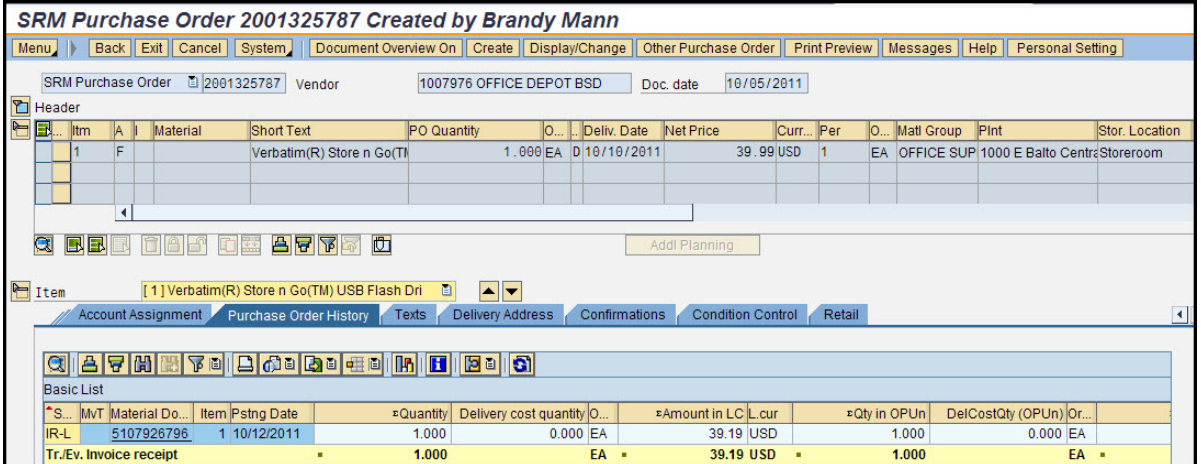

# **Support**

Feedback is important to us. Please direct any questions, comments or suggestions to fqchelp@jhu.edu or call 410-516-3277.